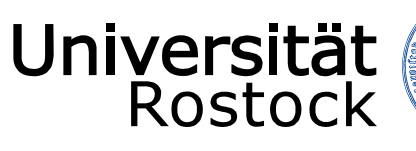

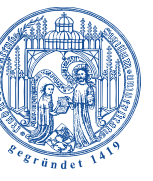

Traditio et Innovatio

# **LSF**

## **Anleitung zum Anlegen einer Lehrveranstaltung unter "Corona-Bedingungen"**

Online-Lehrveranstaltung

 Max. Belegungszahl mit Abstandsregeln

Stand: 23. September 2020

UNIVERSITÄT ROSTOCK DEZERNAT 1 – REFERAT AKADEMISCHE SELBSTVERWALTUNG

### INHALTSVERZEICHNIS

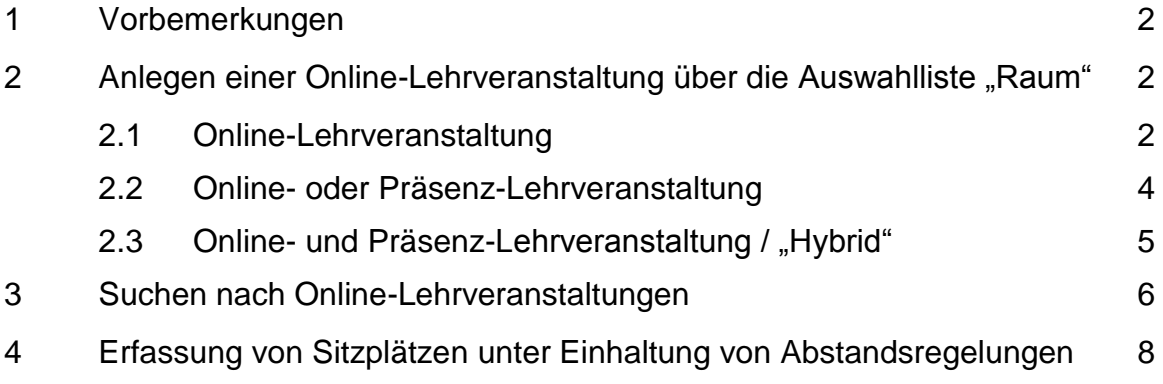

REDAKTION: Dezernat Akademische Angelegenheiten Referat Akademische Selbstverwaltung

#### **1. Vorbemerkung**

Ergänzend zur Abbildung von Präsenz-Lehrveranstaltungen bietet Ihnen das LSF-System ab dem Wintersemester 2020/2021 zwei Möglichkeiten Online-Lehrveranstaltungen abzubilden.

Aufgrund der derzeit leider nur sehr eingeschränkten Anpassungsmöglichkeiten in LSF wurde ein virtuelles Gebäude und ein entsprechender virtueller Raum mit dem Namen "Onlineveranstaltung" eingerichtet.

Ihnen ist es somit möglich, entsprechende Lehrveranstaltungen:

- ausschließlich als Online-Lehrveranstaltung,
- ausschließlich als Präsenz-Lehrveranstaltung oder
- als Kombination aus Online- und Präsenz-Lehrveranstaltung darzustellen.

Zudem kann nach angebotenen Online-Lehrveranstaltungen gefiltert werden.

Als weitere Möglichkeit wurde die Schlüsseltabelle "Veranstaltungsart" um weitere Auswahlfelder erweitert.

#### **1. Anlegen einer Online-Lehrveranstaltung über die Auswahlliste "Raum"**

#### **1.1 Online-Lehrveranstaltung**

Um eine Lehrveranstaltung als Online-Veranstaltung kenntlich zu machen, gehen Sie bitte über den Bereich "Veranstaltungen" und dann über den Menüpunkt "Neue Veranstaltung **eingeben"** oder wenn Sie eine bereits bestehende Veranstaltung bearbeiten/ergänzen möchten über den Menüpunkt "Suche nach Veranstaltung" und suchen sich bitte die zu bearbeitende Veranstaltung heraus.

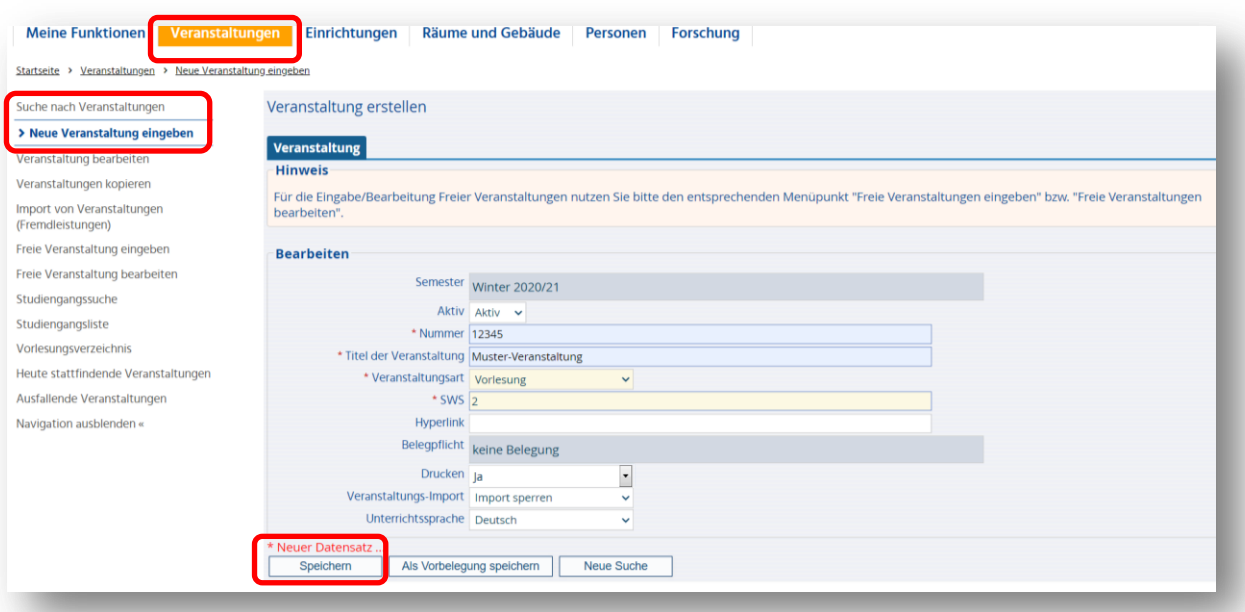

Nachdem Sie die Grunddaten Ihrer neuen Lehrveranstaltung angelegt haben bzw. die zu bearbeitende Lehrveranstaltung aufgerufen haben, öffnen Sie bitte den Reiter "Termine und **Räume"**.

Hier ist es Ihnen möglich anzugeben, ob die Veranstaltung als Online- oder Präsenzlehre durchgeführt wird. Dazu nutzen Sie bitte die Auswahlliste "Raum".

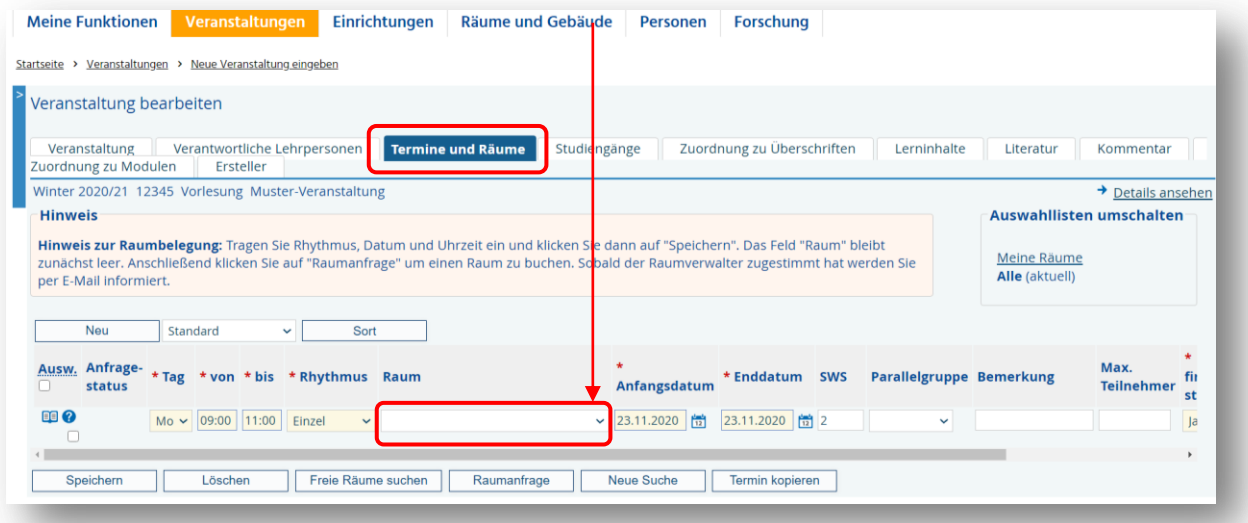

Wenn es sich um keine Präsenz-Lehrveranstaltung sondern um eine Online-Lehrveranstaltung handelt, können Sie hier den virtuellen Raum: "ONLINE" zuordnen. Um diesen in Ihrer **Auswahlliste "Raum"** zu finden, schalten Sie bitte vorher die **Auswahlliste** auf "Alle" um.

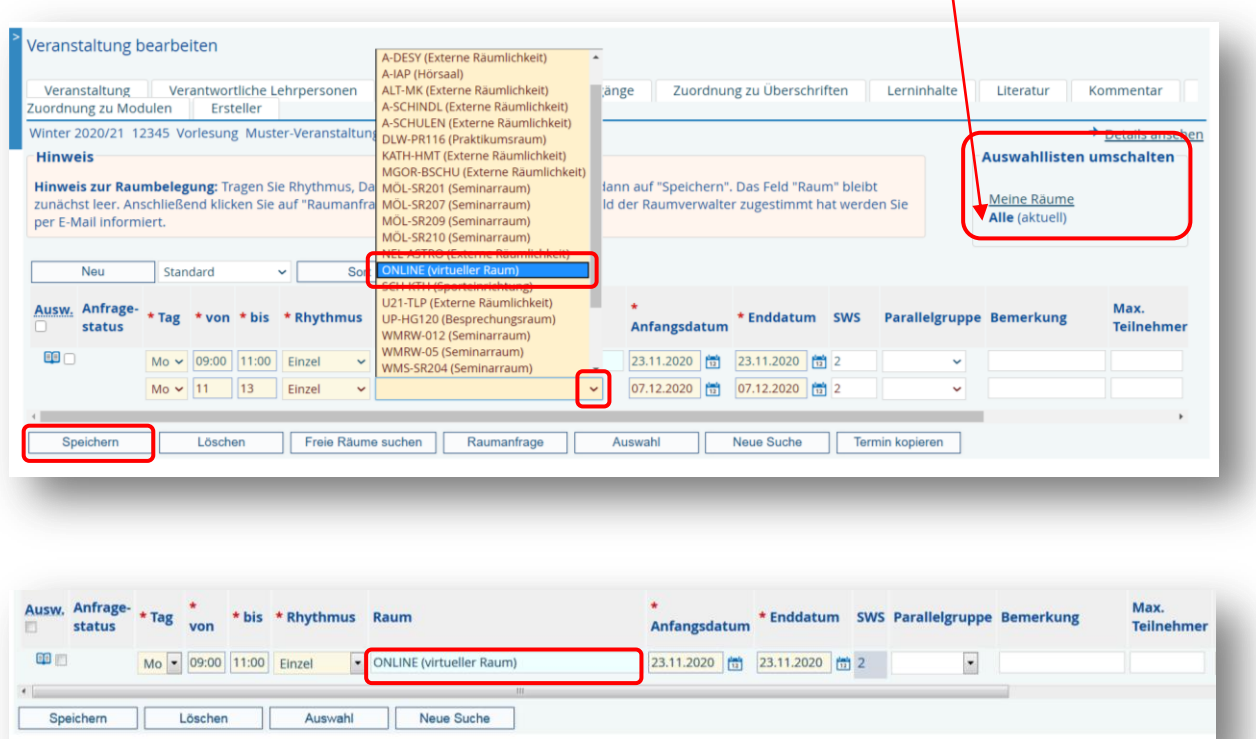

#### **TIPP**

Wenn in dem Auswahlfeld "Raum" der Auswahlbutton verschwunden ist, können Sie in das Feld einen \* eintragen und die Enter-Taste drücken. Damit aktivieren Sie wieder das Auswahlfeld und die Liste mit den Räumen wird wieder angezeigt.

 $\mathbf{I}$ 

In der Detailansicht wird Ihnen nun "Onlineveranstaltung" angezeigt.

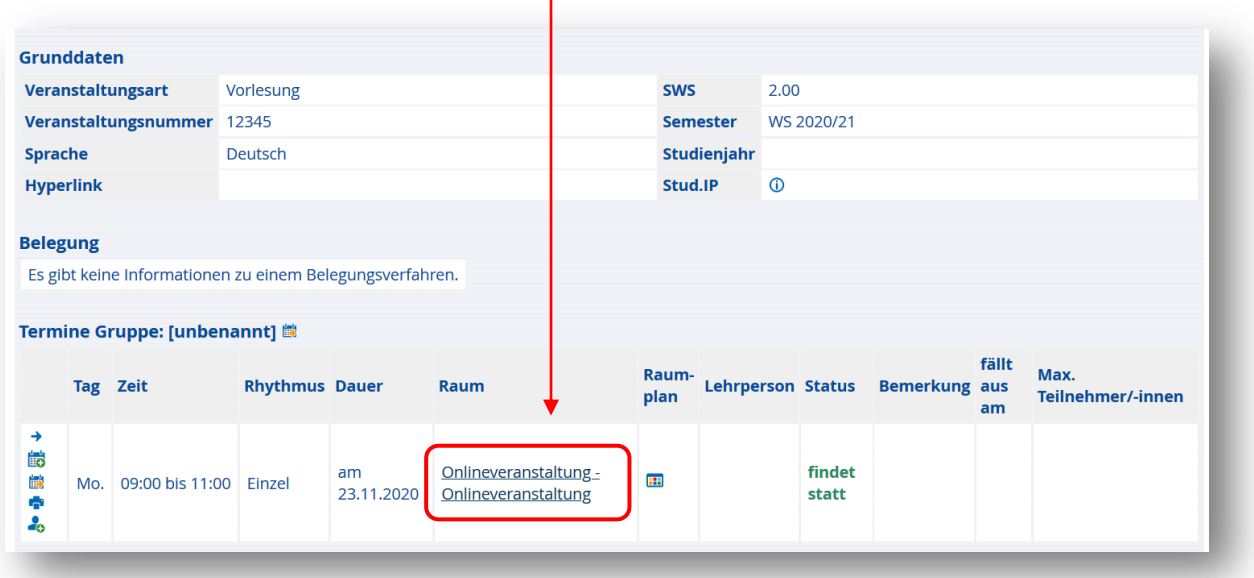

#### **1.2 Online- oder Präsenz-Lehrveranstaltung**

Für die Termine, an denen eine **Präsenzveranstaltung** stattfinden soll, wird sich in LSF nichts ändern. Sie können hier die entsprechenden Räume buchen bzw. zuweisen.

Falls noch nicht absehbar ist, ob die Lehrveranstaltung ausschließlich als Präsenz- oder Online-Lehrveranstaltung stattfinden wird, bietet es sich an, die Lehrveranstaltung vorerst als Präsenz- und Online-Lehrveranstaltung zu planen.

In Abhängigkeit der jeweiligen Situation zum Start des Semesters kann dann bei Bedarf der jeweilige Terminsatz (Präsenzveranstaltung oder Online-Lehrveranstaltung) gelöscht werden.

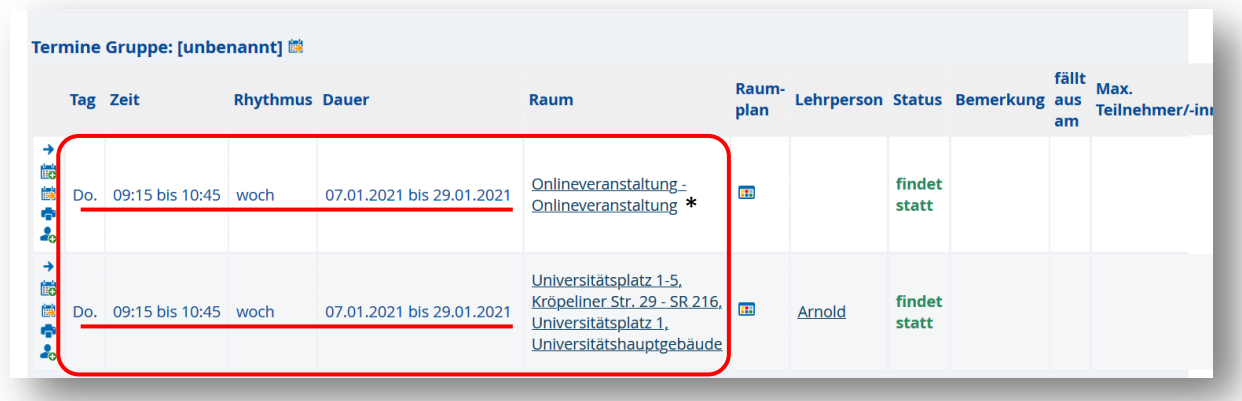

*\* Der Begriff "Online-Veranstaltung" erscheint doppelt, da hier das virtuelle Gebäude "Onlineveranstaltung" mit dem virtuellen Raum "Onlineveranstaltung" angezeigt wird.*

#### 1.3 Online- und Präsenz-Lehrveranstaltung / "Hybrid"

Wenn es sich um eine Lehrveranstaltung handelt, die **zeitgleich als Präsenz- und Online-Lehrveranstaltung (Hybrid)** durchgeführt werden soll, bietet sich die Nutzung des Gruppenfeldes an.

Es kann z.B. eine Gruppe definiert werden, die die Lehrveranstaltung in Präsenz erhält und eine weitere Gruppe, die die Lehrveranstaltung ausschließlich "online" (z.B. per Livestream) erhält.

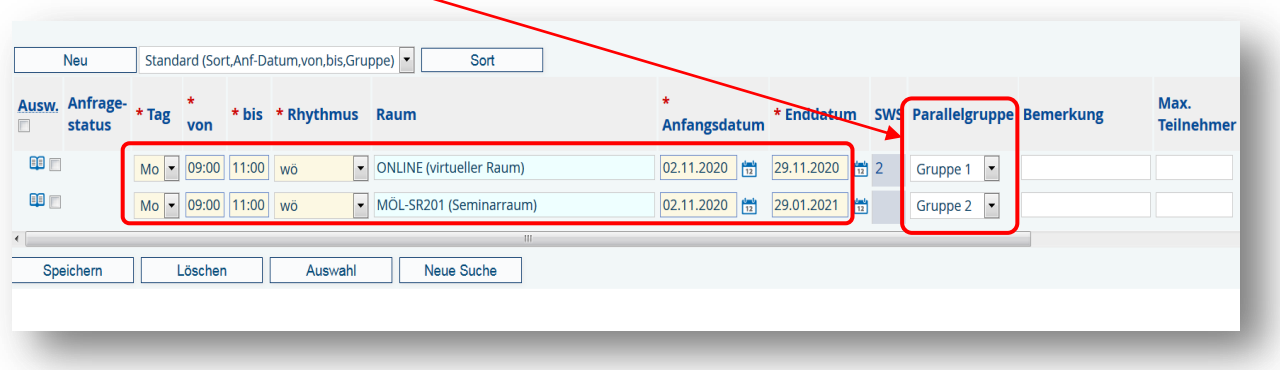

Ergänzend dazu kann die Lehrveranstaltung durch neue Veranstaltungsarten in LSF\*:

- Vorlesung/Online
- Seminar/Online
- Übung/Online
- Hybrid

in den Grunddaten der Lehrveranstaltung gekennzeichnet werden.

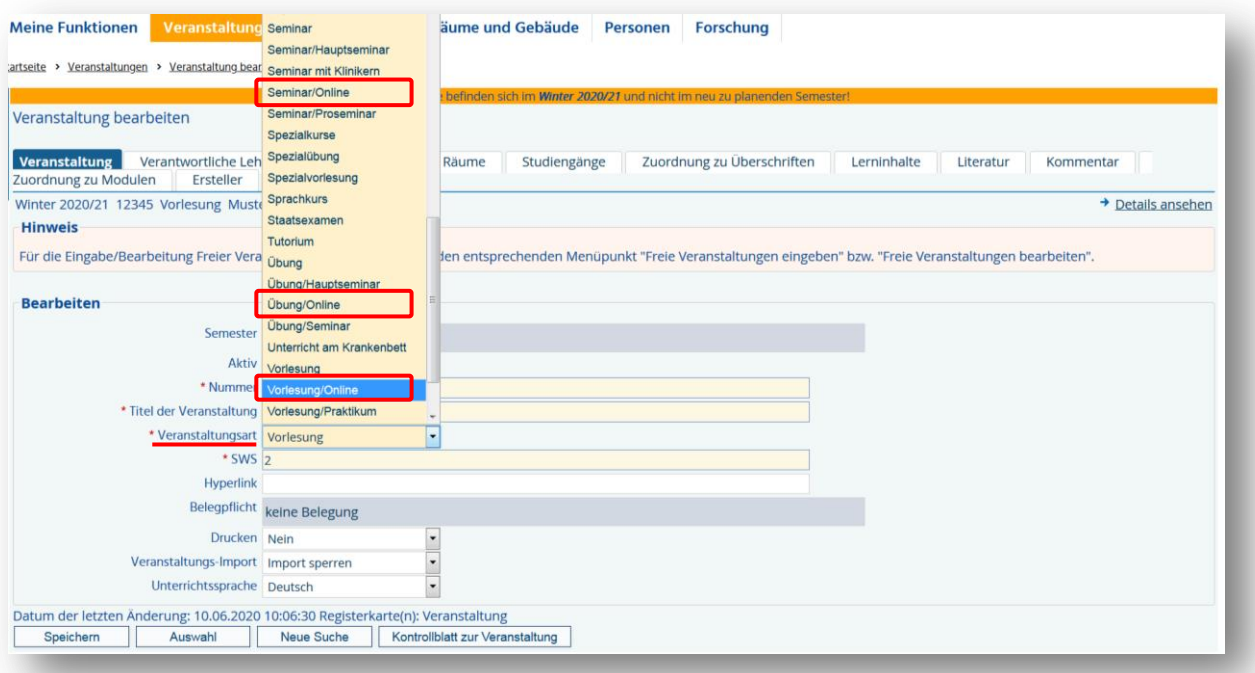

*\* Sollten weitere Veranstaltungsarten benötigt werden, nehmen Sie bitte mit dem Referat 1.2 (Akademische Selbstverwaltung) Kontakt auf.*

#### **3. Suchen nach Online-Lehrveranstaltungen**

Das Anzeigen aller angebotenen Online-Lehrveranstaltungen ist über die Veranstaltungssuche möglich. Dazu gehen Sie bitte über den Bereich "**Veranstaltungen"** und dann über den Menüpunkt "Suche nach Veranstaltung". Dort wählen Sie im Feld "Raum" bitte "Online" aus und lassen sich über "Suche starten" alle angebotenen Online-Lehrveranstaltungen anzeigen.

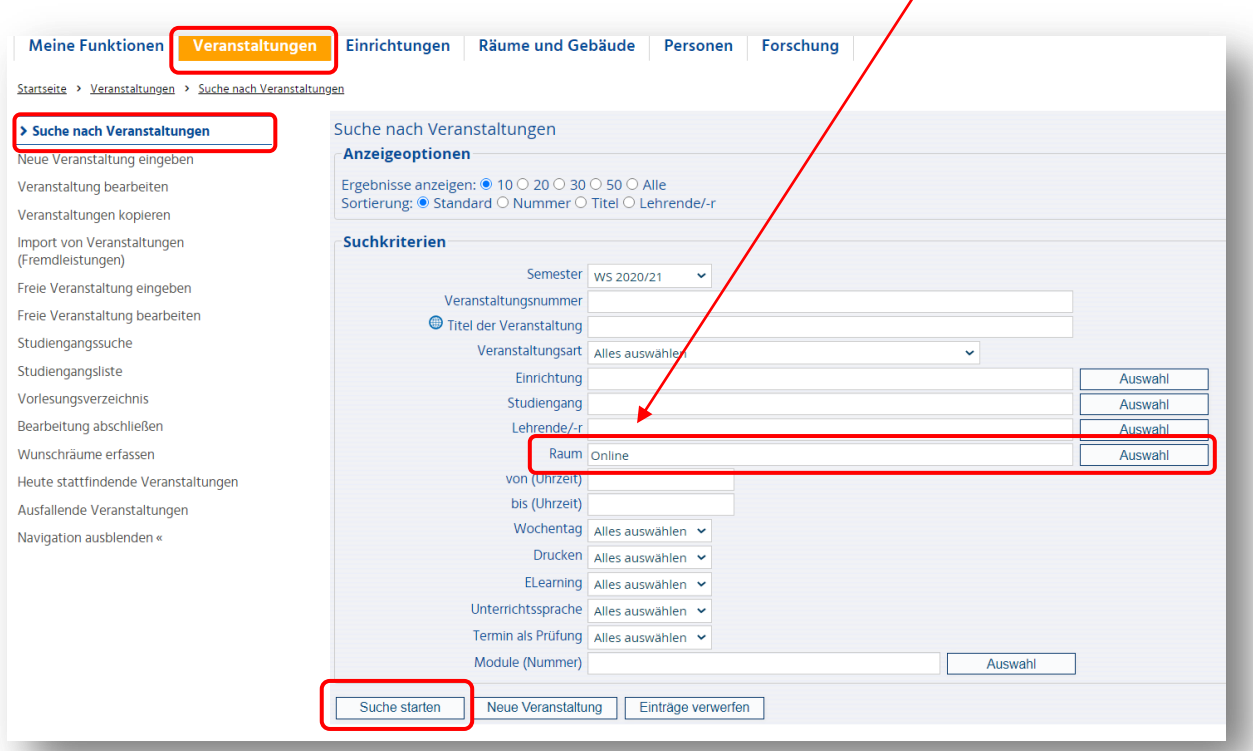

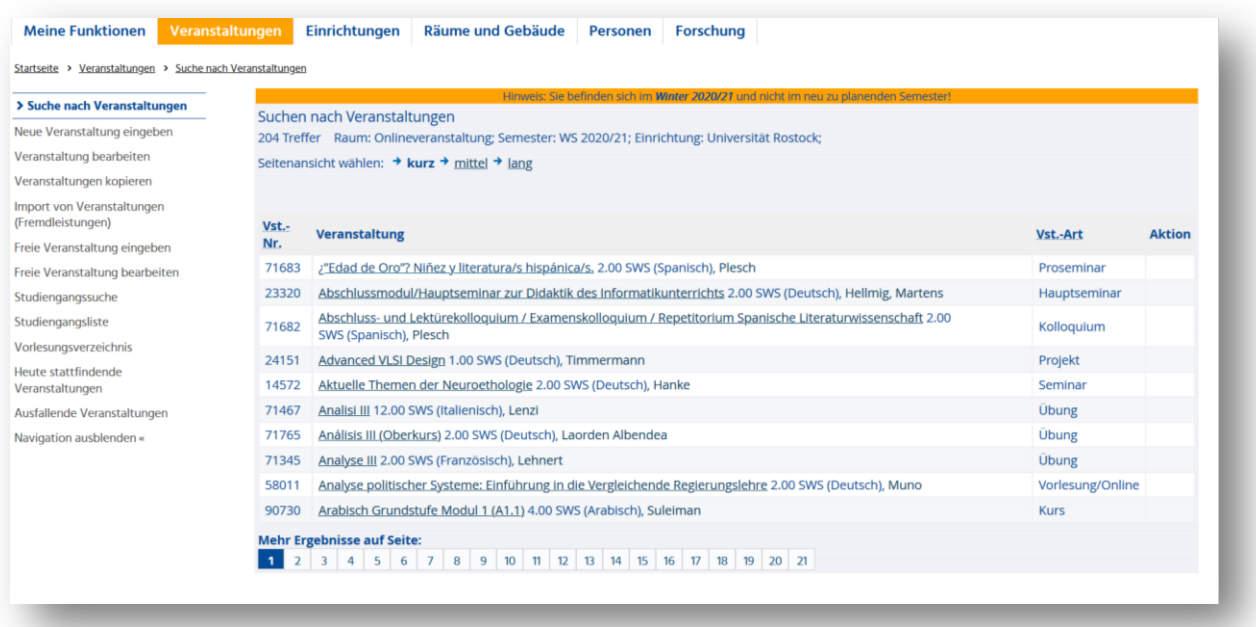

Eine weitere Möglichkeit ist die Suche nach Online-Lehrveranstaltungen über die Veranstaltungsart. Dazu gehen Sie bitte über den Bereich "Veranstaltungen" und dann über den Menüpunkt "Suche nach Veranstaltung". Dort wählen Sie im Feld "Veranstaltungsart" bitte eine der folgenden Varianten aus:

- "Vorlesung/Online"
- "Seminar/Online"
- "Übung/Online"
- "Hybrid".

Über "Suche starten" können Sie sich nun alle angebotenen Online-Lehrveranstaltungen anzeigen lassen.

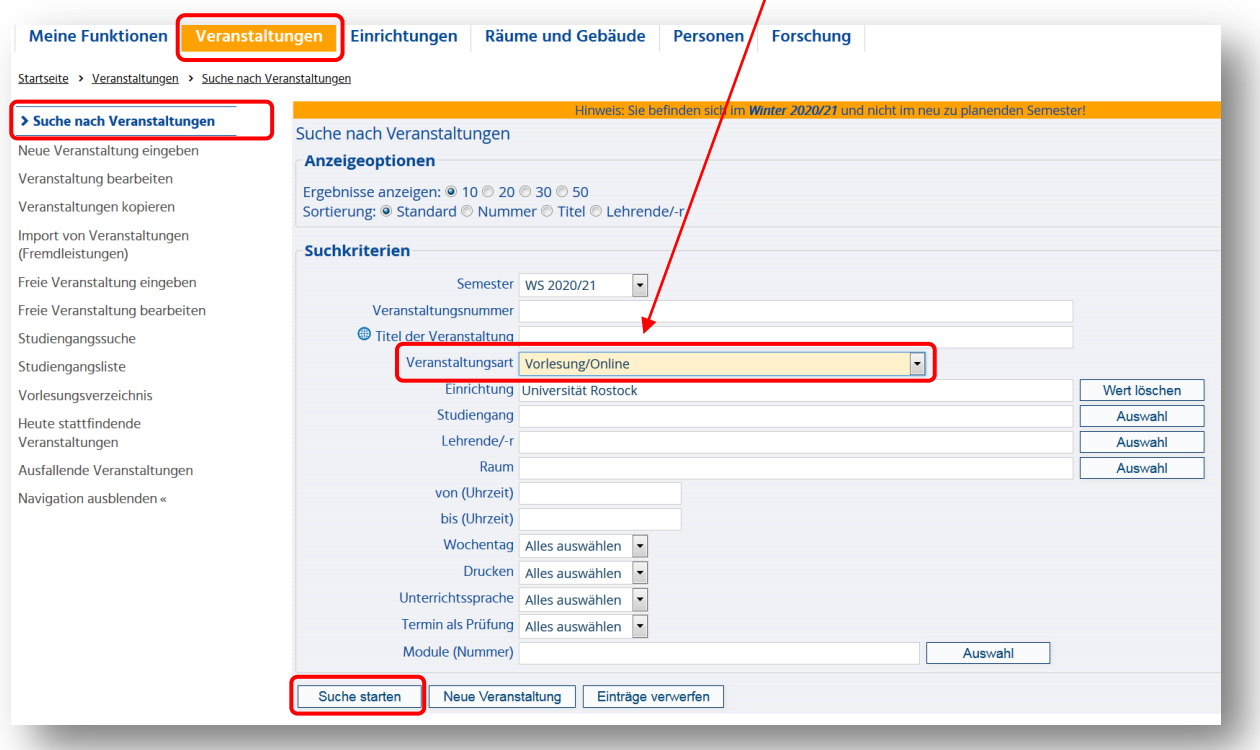

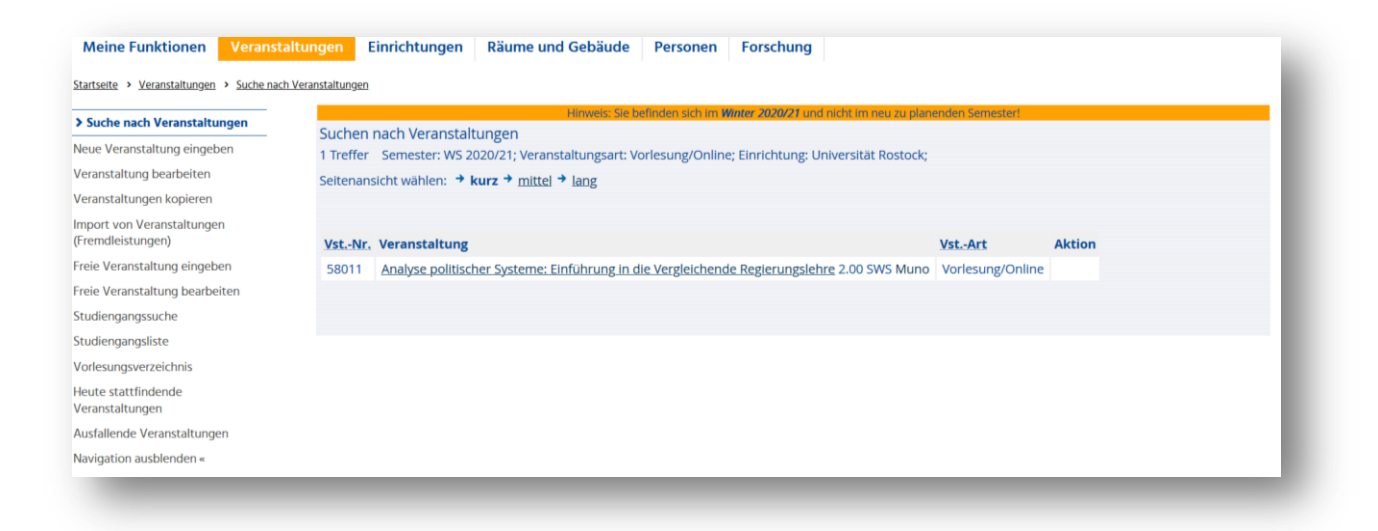

#### **4. Erfassung von Sitzplätzen unter Einhaltung von Abstandsregelungen**

In der Rolle des Raumverwalters ist die Bearbeitung der Ausstattungsmerkmale eines selbstverwalteten Raumes möglich. An dieser Stelle kann auch die Anzahl der Sitzplätze unter Einhaltung der Abstandsregelungen angepasst werden.

Dazu gehen Sie bitte über den Bereich "Räume und Gebäude" und dann über den Menüpunkt "Räume bearbeiten". Dort wählen Sie im Feld "Raumverwalter" bitte ihren Namen aus und lassen sich über "Suche starten" alle ihre verwalteten Räume anzeigen.

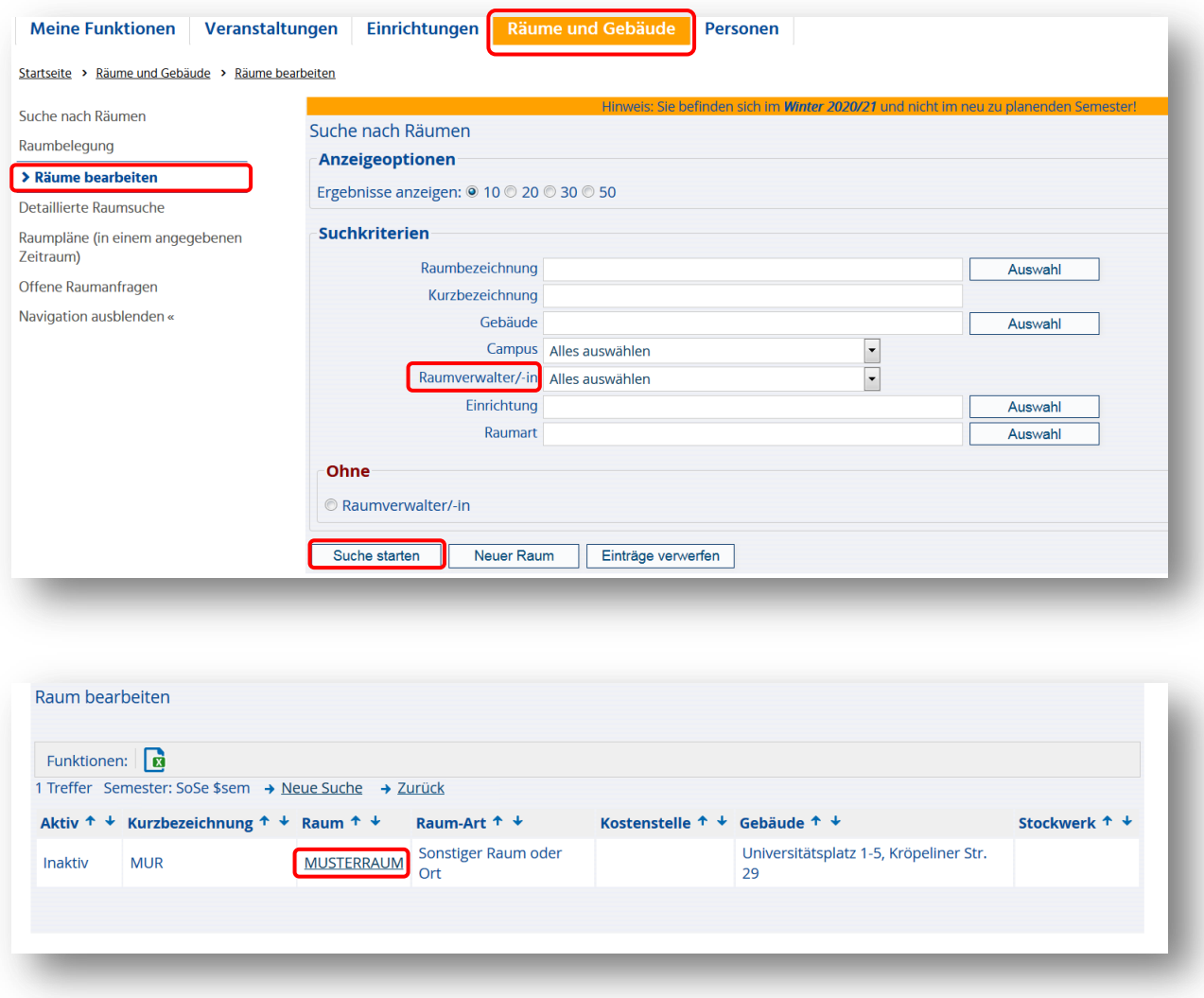

Nachdem Sie den zu bearbeitenden Raum ausgewählt haben, erhalten Sie folgende Ansicht:

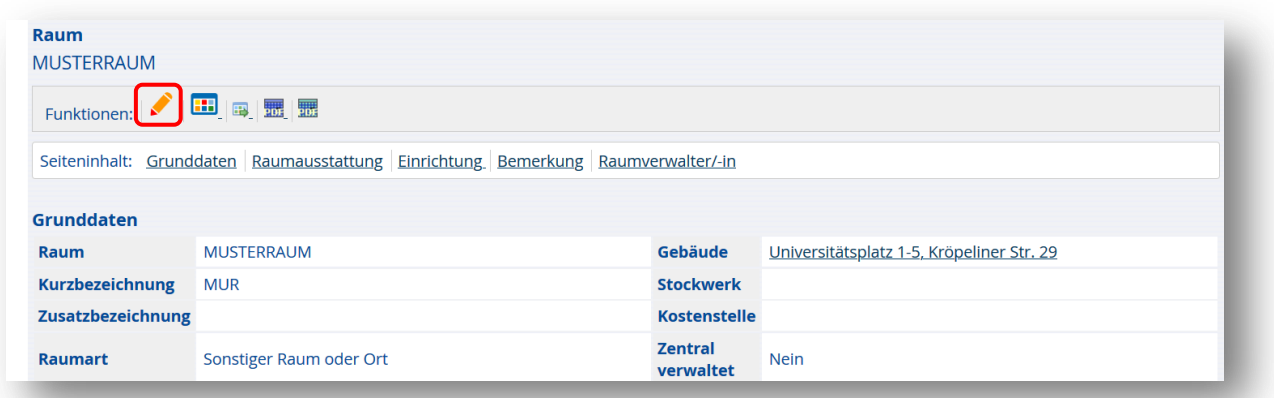

Über das **Symbol** können Sie an dieser Stelle den Raum bearbeiten.

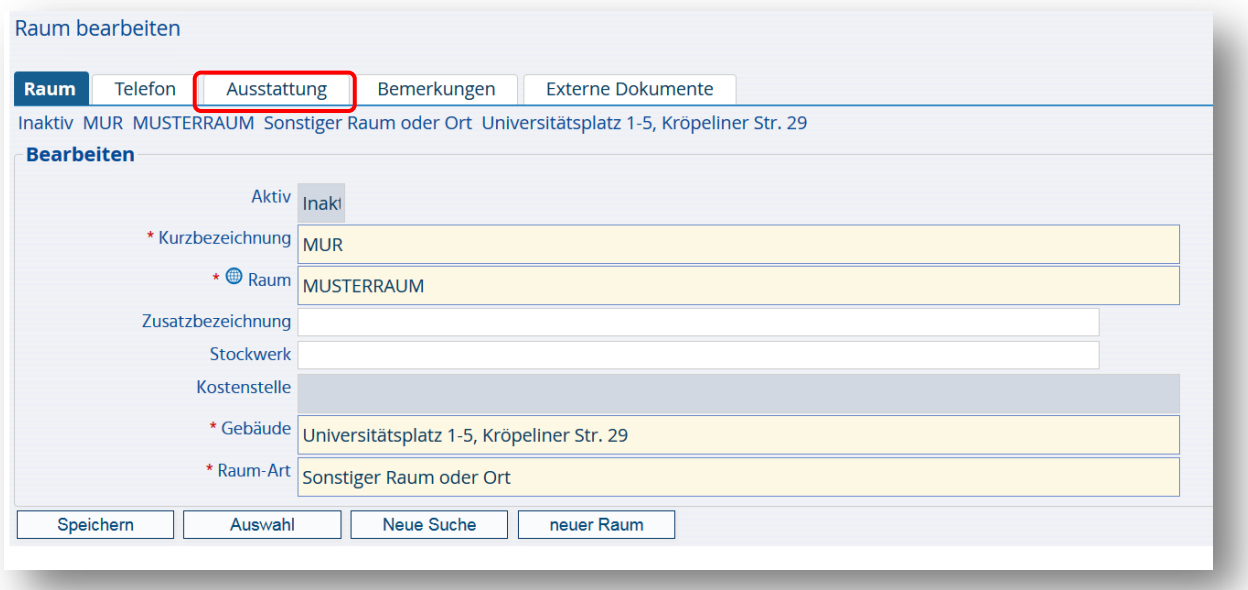

Der Eintrag der Anzahl der Sitzplätze unter Einhaltung der Abstandsregelungen erfolgt unter dem Reiter **"Ausstattung"**. Über den Button **"Neu"** können Sie das Ausstattungsmerkmal "max. Belegungszahl mit Abstandsregeln" aufrufen und entsprechende Eintragungen vornehmen.

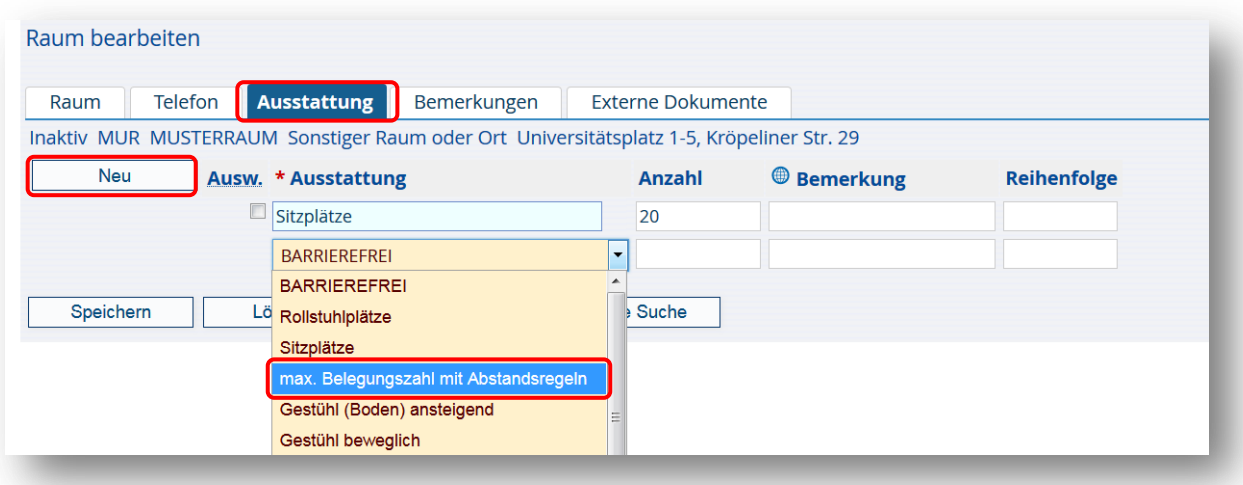